## **企业学员操作手册**

- **一、 注册/登录/忘记密码**
- $1$ 、 注册
- 1) 进入"深圳智慧中小企业"网站首页 szsme.szjmxxw.gov.cn 点击右上角的"注册"按钮,进入如下注册页面。 1、

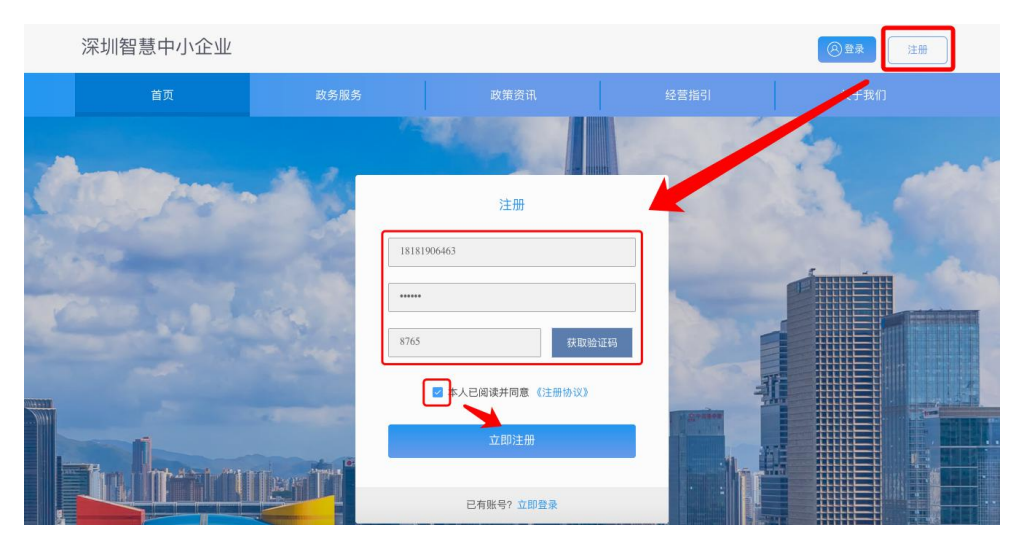

- 2) 输入手机号码和密码,点击"获取验证码"获取并填写验证码,勾选"本 人已阅读并同意《注册协议》",点击"立即注册",注册成功。 1.
- 3) 页面将自动跳转至登录页面,用户可进行登录。
- 2、 登录

### **方法一:密码登录**

- 1) 点击右上角的"登录"按钮,将进入"密码登录"页面。 创新发展
- 2) 输入手机号码和登录密码,填写图形验证码,点击"登录",登录成功。 | 事项

### **方法二:验证码登录**

点击"验证码登录",用户可通过手机验证码登录。

# **二、个人中心—企业信息**

### 1、 企业认证

1) 点击右上角"个人中心",在企业信息页面中点击企业认证下方"去认 证"按钮,进行企业认证。

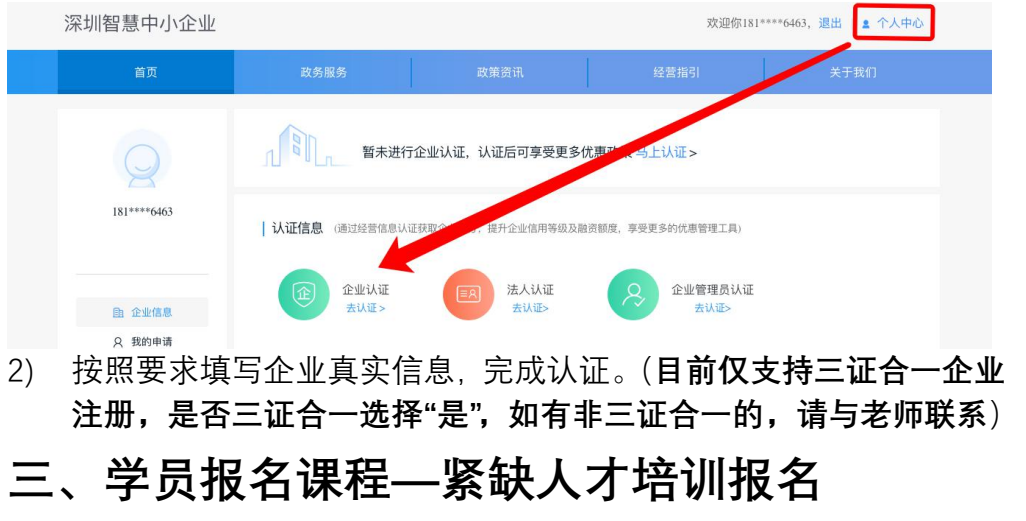

1. 学员登录后进入首页。 向下滑动页面找到"紧缺人才培训"入口,点击进入。

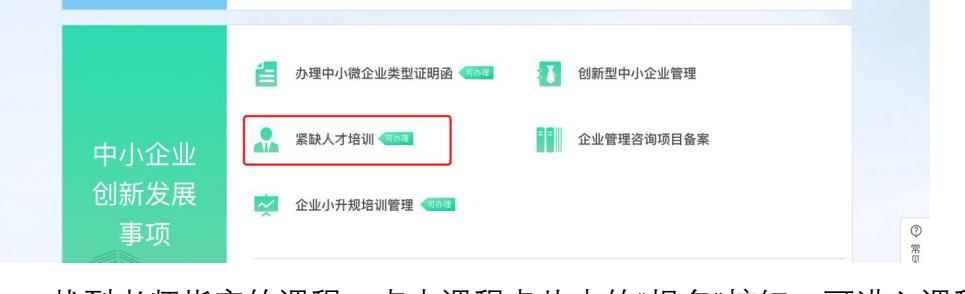

2. 找到老师指定的课程,点击课程卡片中的"报名"按钮,可进入课程

#### 详情页。

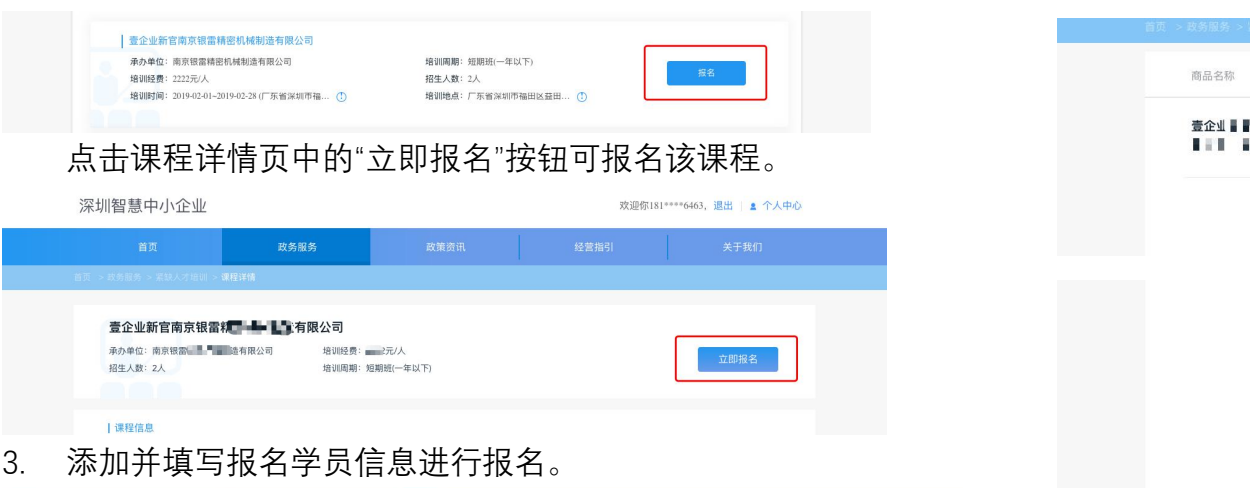

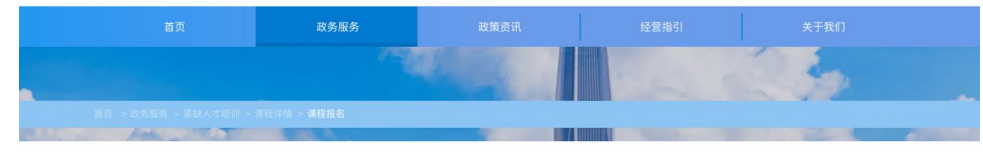

| 课程名称: 壹企业新官南京银雷 | ■ ■ ■ ■ ■限公司

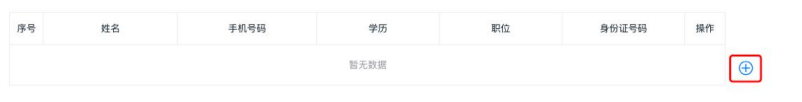

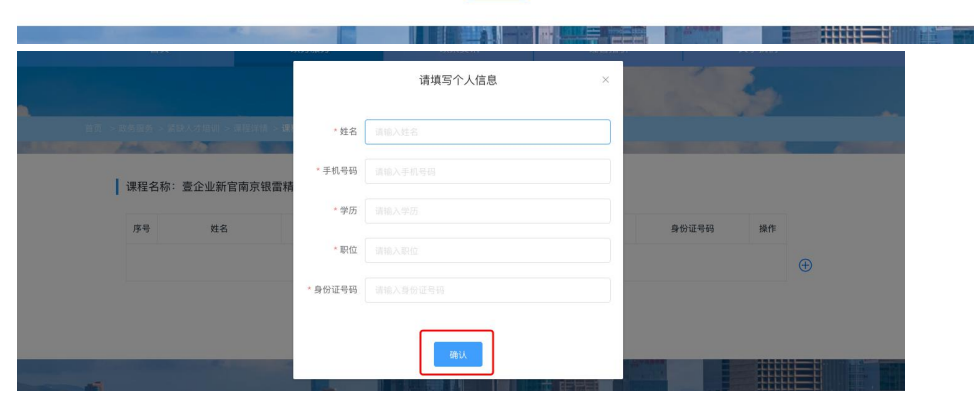

点击提交后,弹窗提示是否管理员认证时,选择"继续报名"。

4. 点击线下付款确认下单,按照展示的线下收款账户信息线下付款。 (此前已报名已付款的,点击线下付款后提示报名成功即可,无需

#### 再次汇款)

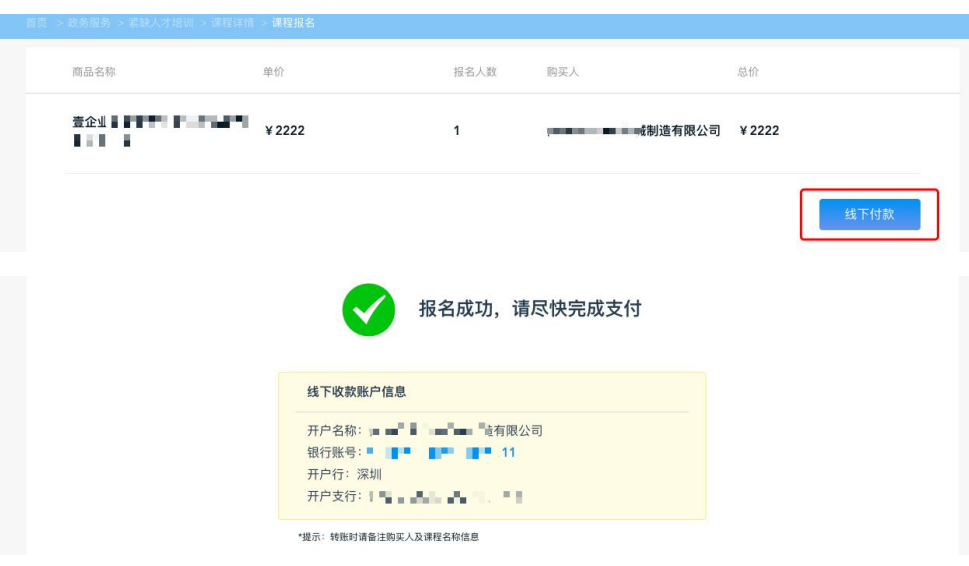

# **四、常见问题**

1. 手机号提示格式有误? 尝试直接输入手机号,而非复制粘贴。 2. 企业认证时,提示信息不一致? 请确认企业名称和代码输入正确,前后无空格;企业名称中有括号的, 请使用英文括号"()";企业信息可通过 [http://www.gsxt.gov.cn/确](http://www.gsxt.gov.cn/)认。 3. 提示要求管理员认证? 无需进行管理员认证,点击继续报名即可。 4. 是否要进行法定代表人认证? 无需。 5. 企业认证时提示认证次数超过 10 次? 为保障企业信息安全,企业认证有错误次数限制,请确定企业认证的信 息无误,第二日再次认证。

如有其他疑问,请于工作日 9 点-18 点致电 0755-88674331 咨询。